▷ COMPREHENSIVE INTERNET SECURITY<sup>™</sup>

# SonicWALL Secure Wireless Solution SonicPoint and SonicPoint G Getting Started Guide

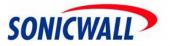

## SonicPoint and SonicPoint G Getting Started Guide

The SonicWALL SonicPoint and SonicPoint G provide secure wireless access to your network, managed from your SonicWALL TZ 170 Series or PRO Series security appliance running SonicOS Enhanced.

This *SonicPoint Getting Started Guide* supports both the SonicPoint and the SonicPoint G:

- The SonicPoint provides 802.11a (5.0 GHz radio band) and 802.11b/g (2.4 GHz radio band) wireless connections. The SonicPoint can be managed by a SonicWALL security appliance running SonicOS Enhanced 2.5 or higher.
- The SonicPoint G provides 802.11b/g (2.4 GHz radio band) wireless connections, and provides detachable antennas. The SonicPoint G can be managed by a SonicWALL security appliance running SonicOS Enhanced 3.2, or higher.

The SonicPoint Getting Started Guide provides instructions for setting up your SonicPoint, configuring your SonicWALL security appliance to manage the SonicPoint and support secure WiFiSec connections from wireless clients. After you complete this guide, refer to the SonicOS Enhanced Administrator's Guide and the SonicWALL Secure Wireless Solution Guide for more detailed information.

**Note:** The latest versions of the <u>SonicPoint Getting Started Guide</u>, <u>SonicPoint</u> <u>Administrator's Guide</u>, <u>SonicWALL Secure Wireless Solution Guide</u>, <u>SonicOS Enhanced</u> <u>Administrator's Guide</u>, and all other SonicWALL product documentation are available on the SonicWALL Web site at <a href="http://www.sonicwall.com/support/documentation.html">http://www.sonicwall.com/support/documentation.html</a>.

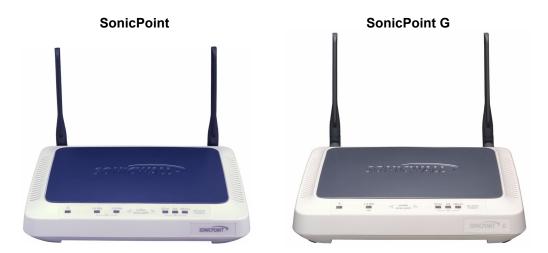

### **Before You Begin**

#### **Check Package Contents**

- One SonicWALL SonicPoint
- One SonicPoint Getting Started Guide
- One SonicPoint Regulatory Statement
- One SonicWALL Services insert card
- One SonicPoint Resource CD
- One Ethernet cable
- One 12 volt, 1.66 amp DC power supply
- One power cord\*
- One mounting plate
- One wall mount kit
- Two detachable antennas (SonicPoint G only)

\*A power cord is included only with units shipped to North America.

#### **Any Items Missing?**

If any items are missing from your package, contact: **SonicWALL Support** Web: <a href="http://www.sonicwall.com/support/">http://www.sonicwall.com/support/</a>

E-mail: customer\_service@sonicwall.com

#### LAN Port Power Power over Ethernet Console Port 2.4 GHz 0 5.0 GHz 10/act `100/act link wireless SonicPoint 67.0 802.3¤f PoE 69 access point Compliant 5.0 GHz 2.4 GHz Radio LAN: Power Radio WLAN WLAN 10Mb Activity, Link, 100Mb Activity (SonicPoint only) 0 2.4 GHz 10/act link 100/act wireless access point SonicPoint G 802.3af PoE Compliant wlon

### **Overview of the SonicWALL SonicPoint Hardware**

### Front Panel

The front panel of the SonicPoint has the following LEDs (from left to right):

- **Power** Blinks when the device is powering up. After the SonicPoint is powered up, the Power LED turns steady.
- WLAN 2.4 GHz Radio Blinks at a constant rate when the SonicPoint is ready to receive traffic, and blinks at a variable rate while transferring data with connected 802.11g/b stations.
- WLAN 5.0 GHz Radio (SonicPoint only) Blinks at a constant rate when the SonicPoint is ready to receive traffic, and blinks at a variable rate while transferring data with connected 802.11a stations.
- LAN 10/act Blinks to indicate 10Mb LAN activity.
- LAN link Shines steadily to indicate physical layer connectivity.
- LAN 100/act Blinks to indicate 100Mb LAN activity.

### Back Panel

The back panel of the SonicPoint has the following three connections:

- **Power** Connect the 12.0 volt DC power supply connector to the power port, if you are not using an 802.3af Power over Ethernet (PoE) Injector.
- LAN / PoE Connect to your SonicWALL security appliance with a straight-through Ethernet cable. If you are not using the 12.0 volt DC power supply, connect the SonicWALL PoE Injector to the SonicPoint LAN port.
- **Console** To display bootup and diagnostic messages through the command-line interface (CLI), connect one end of an RS-232 serial cable to the SonicPoint console port and the other end to your work station.

### What You Need to Get Connected

- A SonicWALL SonicPoint
- A SonicWALL TZ 170 Series or PRO Series security appliance running:
  - SonicOS Enhanced 2.5 or higher to manage a SonicPoint
  - SonicOS Enhanced 3.1.3.x, 3.2, or higher to manage a SonicPoint G
- An active Internet connection if you are using a SonicWALL TZ 170 Series security appliance
- An interface on the SonicWALL security appliance configured as part of a Wireless zone, for example the default, WLAN
- A location selected for placement of your SonicPoint. You can mount the SonicPoint on any surface, on the wall, or the ceiling. For mounting instructions, refer to the *SonicPoint Regulatory Statement* included in your SonicPoint package
- SonicWALL Global VPN Client (GVC) or SonicWALL Global Security Client (GSC) running on your wireless clients

### **SonicPoint Setup Procedures**

Setting up your SonicPoint consists of procedures in three categories:

#### Configuring Your SonicWALL Security Appliance

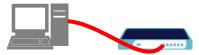

Because you manage a SonicPoint from a SonicWALL security appliance running SonicOS Enhanced, you first configure the wireless settings on the SonicWALL security appliance. These settings include radio settings, the number of SonicPoints deployed, and security settings. This guide instructs you to set up WiFiSec security. For other security options, refer to the *SonicWALL Secure Wireless Solution Guide*. When the SonicWALL security appliance detects a connection to a SonicPoint, it automatically provisions the SonicPoint with the settings you configure in these steps.

- 1 Configuring a Wireless Zone Interface
- 2 Configuring the Default SonicPoint Profile

#### Setting Up Your SonicPoint

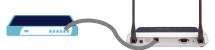

After you configure your SonicWALL security appliance, you can physically set up and register your SonicPoint.

| Installing the Antennas (SonicPoint G Only) | page 9  |
|---------------------------------------------|---------|
| 4 Applying Power to the SonicPoint          | page 10 |
| 6 Connecting the SonicPoint                 | page 11 |
| 6 Testing the SonicPoint Radio              | page 12 |
| Registering Your SonicPoint                 | page 13 |

#### Setting Up Secure Wireless Connections

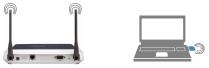

When your SonicPoint is set up, you can configure your wireless clients to communicate with it.

- Image: Base of the sector of the sector of t
- Onnecting Wireless Clients to the SonicPoint page 19

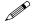

Page 4

**Note:** This guide provides instructions to set up your SonicPoint in managed mode. The SonicPoint can also operate in stand-alone mode, refer to the <u>SonicWALL</u> <u>SonicPoint Administrator's Guide</u> for instructions on using stand-alone mode.

page 5 page 7

### **Configuring Your SonicWALL Security Appliance**

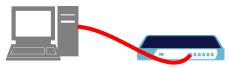

Configuring your SonicWALL TZ 170 Series or PRO Series security appliance to manage SonicPoints consists of the following procedures:

- "Configuring a Wireless Zone Interface" on page 5
- "Configuring the Default SonicPoint Profile" on page 7

### **1** Configuring a Wireless Zone Interface

SonicOS Enhanced running on a SonicWALL security appliance provides you with a Wireless zone type. SonicOS automatically searches for SonicPoints connected to a Wireless zone and configures them with the default profile for that zone. By default, SonicOS only allows traffic from a SonicPoint to pass through a Wireless zone.

SonicOS Enhanced offers a default Wireless zone called "WLAN". This guide instructs you on using the default WLAN zone.

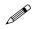

**Note:** You can create custom Wireless zones to manage different levels of security. When you create the new zone, select **Wireless** for the **Zone Type**. For instructions on creating custom zones, refer to the <u>SonicOS Enhanced Administrator's Guide</u>.

#### **Configuring a WLAN Zone Interface**

To configure an interface on the WLAN zone:

- 1. With a Web browser, connect to your SonicWALL security appliance and open the SonicOS management interface.
- 2. Click Network in the left-navigation menu.
- In the Network > Interfaces page, select a port or interface to assign to the WLAN zone.
- SonicWALL TZ 170 Series: OPT
- SonicWALL PRO 1260: OPT
- SonicWALL PRO 2040: X2 X3
- SonicWALL PRO 3060 though PRO 5060: X2 X5
- SonicWALL PRO 5060 Fiber: F1 F2, X2 X3

4. Click the edit icon 🦭 for the interface you select.

|                                       | Interface S | ettings            |                       |                               |                      |                   |                        |                 |
|---------------------------------------|-------------|--------------------|-----------------------|-------------------------------|----------------------|-------------------|------------------------|-----------------|
|                                       | Name        | Zone               | IP Address            | Subnet Masi                   | IP Assignment        | Status            | Comment                | Configure       |
| TZ 170 Series                         | E LAN       | LAN                | 192.168.168.          | 168 255.255.25                | 5.0 Static           | No link           | Default LAN            | $\sim$          |
| PRO 1260<br><b>OPT</b> <sup>.</sup>   | E WAN       | WAN                | 10.0.93.35            | 255.255.0.0                   | Static               | 100 Mbps half-dup | lex Default WAN        | 2               |
| OPT                                   | E OPT       | Unassigned         | 0.0.0.0               | 0.0.0.0                       | N/A                  | No link           |                        | ₹<br>NR         |
|                                       |             |                    |                       |                               |                      |                   |                        |                 |
|                                       | 🗉 Name      | Zone               | IP Address            | Subnet Mask                   | IP Assignment        | Status            | Comment                | Configure       |
| PRO Series<br><b>X2</b> - <b>X5</b> : | E X0        | LAN                | 192.168.168.1         | 168 255.255.25                | 5.0 Static           | No link           | Default LAN            | $\otimes$       |
|                                       | 🗉 X1        | WAN                | 10.0.93.49            | 255.255.0.0                   | Static               | 100 Mbps half-dup | lex Default WAN        | 2               |
|                                       | E X2        | WLAN               | 172.10.10.1           | 255.255.255                   | .0 Static            | No link           | WLAN Interfac          | • 🔆             |
|                                       | ± ×3        | Unassigned         | 0.0.0.0               | 0.0.0.0                       | N/A                  | No link           |                        | 8               |
|                                       | 🗏 Name      | Zone               | IP Address            | Subnet Mas                    | IP Assignment        | Status            | Comment                | Configure       |
|                                       | E X0        | LAN                | 192.168.168.1         | 168 255.255.25                | 5.0 Static           | No link           | Default LAN            | $\mathfrak{D}$  |
| PRO 4060                              | E X1        | WAN                | 10.0.93.49            | 255.255.0.0                   | Static               | 100 Mbps half-dup | lex Default WAN        | 2               |
| PRO 5060<br>VLAN <sup>.</sup>         | E X2        | Unassigned         | 0.0.0.0               | 0.0.0.0                       | N/A                  | No link           |                        | 2               |
| VLAN.                                 | ▶ X2:V1     | WLAN               | 172.10.10.1           | 255.255.255.                  | D Static             | VLAN Sub-Interfa  | ce                     | - X &           |
|                                       |             |                    |                       |                               |                      |                   |                        |                 |
|                                       | ★ X3        | Unassigned         | 0.0.0.0               | 0.0.0.0                       | N/A                  | No link           |                        | 25              |
|                                       | X3     Name | Unassigned<br>Zone | 0.0.0.0<br>IP Address |                               | N/A<br>IP Assignment |                   | Comment                | کي<br>Configure |
| PRO 1260                              |             |                    | IP Address            |                               | : IP Assignment      |                   | Comment<br>Default LAN | ₿Ş.             |
| PRO 1260<br>PortShield:               | Name LAN    | Zone               | IP Address            | Subnet Mask<br>168 255.255.25 | IP Assignment        | Status            | Default LAN            | کي<br>Configure |

5. In the Edit Interface window, select WLAN from the Zone list.

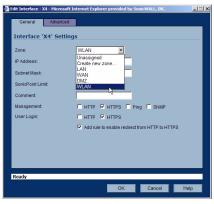

- Enter an IP address range and netmask for the interface in the IP Address and Subnet Mask field. For example, an IP address range of 172.32.16.1 and a subnet of 255.255.255.0.
- 7. In the **SonicPoint Limit** field, select the number of SonicPoints you will attach to this interface. That way you can select an appropriate subnet mask.
- 8. Click OK

Use this interface when you connect a SonicPoint to your SonicWALL security appliance. Then the SonicPoint is automatically connected to the Wireless zone.

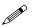

**Note:** You can assign several interfaces to the same Wireless zone.

### <sup>2</sup> Configuring the Default SonicPoint Profile

The SonicPoint Profile contains the configuration that SonicOS applies to all SonicPoints connected to a Wireless (default: **WLAN**) zone. SonicOS applies the settings in the SonicPoint Profile when it first detects a SonicPoint.

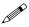

**Note:** To reapply the settings in a SonicPoint Profile, delete the individual SonicPoint from **SonicPoint Settings** table in the **SonicPoint > SonicPoints** page, then let the SonicWALL security appliance detect the SonicPoint again and apply the settings.

To configure the default SonicPoint Profile:

1. In the management interface of your SonicWALL security appliance, click on **SonicPoint** in the left-navigation menu, and then click on **SonicPoints**.

| SONICWALL                | COMPREHENSIVE INTERNET SE                  | CURITY*                                 |                                         |                |
|--------------------------|--------------------------------------------|-----------------------------------------|-----------------------------------------|----------------|
| System<br>Network        | Wireless > SonicPoints Syn                 | chronize SonicPoints Down               | nload SonicPoint Firmware               | Apply Cancel ? |
| Wireless                 | SonicPoint Provisioning Profil             | es                                      |                                         |                |
| Station Status           | 📕 Name Prefix Applied Zo                   | one 802.11a Radio                       | 802.11g Radio                           | Configure      |
| ids 💼                    | SonicPoint                                 | SSID: SonicWALL<br>Channel: AutoChannel | SSID: SonicWALL<br>Channel: AutoChannel | ۵ 🚱            |
| Firewall                 | Add Delete                                 |                                         |                                         | Delete All     |
| VPN<br>Users             | SonicPoint Settings                        |                                         |                                         |                |
| Hardware Failover        | Name Interface Network S                   | Settings Status 802.11a R               | tadio 802.11g Radio 📕 End               | able Configure |
| Security Services<br>Log | No Entries<br>Delete                       |                                         |                                         | Delete All     |
| Wizards<br>Help          | Note: All Operational SonicPoints are upgr | aded to SonicPoint Firmware Version     | n 2.5.0.10.                             |                |
| Logout<br>Status: Ready  |                                            |                                         |                                         |                |

2. In the **SonicPoint Provisioning Profiles** list, select the default **SonicPoint** profile and click the edit icon **W**.

 In the Edit SonicPoint Profiles window, configure the radio settings and the Service Set Identifiers (SSIDs) of the SonicPoints in the WLAN zone. You should at least set the SSIDs in the 802.11a Radio (SonicPoint only) tab and the 802.11g Radio tab to a recognizable value, for example: "MyCorp Wireless Network".

|                      | SonicPoint - Microsoft Internet Explorer provided by SonicWAL |
|----------------------|---------------------------------------------------------------|
| General 802.11a      | a Radio 802.11a Adv 802.11g Radio 802.11g Adv                 |
| 802.11a Radio S      | ettings                                                       |
| _                    |                                                               |
| Enable 802.11a Ra    |                                                               |
| SSID:                | SonicWALL                                                     |
| Radio Mode:          | 54Mbps - 802.11a                                              |
| Channel:             | AutoChannel                                                   |
| ACL Enforcement:     | Disabled 💌 -Select a MAC address object -                     |
|                      |                                                               |
| WEP/WPA Encry        | puon                                                          |
| Authentication Type: | WEP - Both (Open System & Shared Key)                         |
| WEP Key Mode:        | None 💌                                                        |
| Default Key:         | Key 1 🔽                                                       |
| Key Entry:           | Alphanumeric                                                  |
| Key 1:               |                                                               |
| Key 2:               |                                                               |
|                      |                                                               |
| Key 3:               |                                                               |
| Key 4:               |                                                               |
|                      |                                                               |
| Ready                |                                                               |
|                      | OK Cancel Help                                                |

**Note:** You can add additional profiles and assign them to different Wireless zones. Refer to the <u>SonicOS Enhanced Administrators Guide</u>.

## **Setting Up Your SonicPoint**

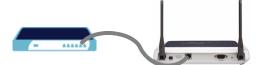

Setting up your SonicPoint consists of the following procedures:

- "Installing the Antennas (SonicPoint G Only)" on page 9
- "Applying Power to the SonicPoint" on page 10
- "Connecting the SonicPoint" on page 11
- 3

### Installing the Antennas (SonicPoint G Only)

The SonicPoint G comes with detachable antennas, which you must install. Remove the antennas from the bag and place one on each connector. Finger tighten the fittings.

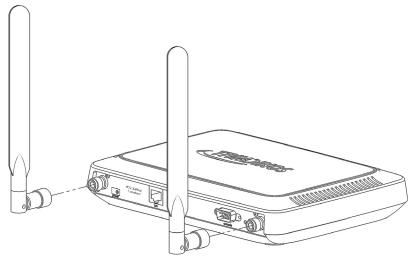

**Note:** The SonicPoint G is authorized to use a dipole antenna with 4dBi or less. Only use antennas provided by SonicWALL; otherwise your authority to use this unit may be revoked. Be aware of the regulations in your area before using other antennas with the SonicPoint G.

### Adjusting the Antennas

You can adjust the antennas for best radio reception. In most cases, the antennas should be pointing straight up and perpendicular to the box. Start from that position, and move them until you notice better reception. Certain areas, such as the areas directly below the SonicPoint, have weaker reception.

### Applying Power to the SonicPoint

You have two options for applying power to the SonicPoint:

- "Option 1: Using the SonicWall Power Supply" on page 10
- "Option 2: Applying Power with a Power over Ethernet Injector" on page 10

### **Option 1: Using the SonicWall Power Supply**

Attach the power supply to the power cord. Plug the power adapter into the SonicPoint and plug the other end into a power outlet.

The **Power** LED turns green when power is applied to the SonicPoint.

Warning: Only use a SonicWALL-approved 12V, 1.66A power supply.

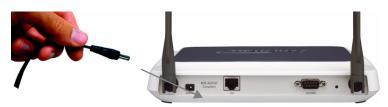

### **Option 2: Applying Power with a Power over Ethernet Injector**

If you are using the SonicWALL Power over Ethernet (PoE) Injector or any standard 802.3af PoE injector, you do not need to plug a separate power cord into the SonicPoint. The SonicPoint has the option of receiving power through the Ethernet cable inserted into its LAN port for enhanced deployment flexibility.

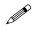

4

**Note:** For more information on the SonicWALL PoE Injector, visit <<u>http://www.sonicwall.com/products</u>>.

- 1. Plug the power cord of the SonicWALL PoE injector into the power outlet.
- 2. Connect an Ethernet cable to the **Data and Power out** port on the SonicWALL PoE injector and connect the other end of the cable to the **LAN** port on the back of your SonicPoint.

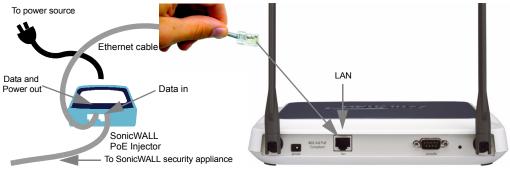

### **Connecting the SonicPoint**

5

If you are not using a SonicWALL POE Injector, connect one end of an Ethernet cable to the WLAN zone interface that you created earlier on the SonicWALL security appliance and the other end of the cable to either the **LAN** port on the SonicPoint, or any Layer 2 hub or switch.

If you are using a SonicWALL PoE Injector, connect one end of the Ethernet cable to the WLAN zone interface that you created earlier and the other end of the cable to the **Data in** port on the SonicWALL PoE Injector. Connect the **Data and Power out** port on the SonicWALL PoE Injector to the **LAN** port on your SonicPoint.

The link LED lights up to indicate an active connection.

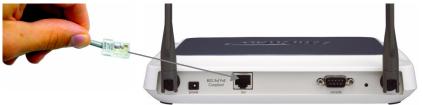

**Note:** It takes approximately one minute for the SonicWALL security appliance to autoprovision the SonicPoint. At the end of this process, your SonicPoint is configured with the settings in the default SonicPoint provisioning profile.

Your SonicPoint should automatically display in the list on the **Wireless > SonicPoints** page of the management interface for the SonicWALL security appliance managing the SonicPoint. If it does not:

- Check that the SonicPoint is properly connected to the SonicWALL security appliance.
- Make sure the interface the SonicPoint is connected to is configured as part of a Wireless zone (WLAN by default).

 Click the Synchronize SonicPoints button near the top-right corner of the page to refresh the display.

| ormor . | oint Provision | ing Profi | les                                                     |                                 |               |                                 | 1011    | ns <mark>1 to</mark> 1  | 1 (of 1) 🕅 🕄 |
|---------|----------------|-----------|---------------------------------------------------------|---------------------------------|---------------|---------------------------------|---------|-------------------------|--------------|
| #       | Name Prefix    | App       | ilied Zone                                              | 802.11a Radi                    | 0             | 802.11g Radi                    | 0       | Configu                 | ıre          |
| 1       | SonicPoint     | WLA       | dN.                                                     | SSID: sonicv<br>Channel: AutoCl |               | SSID: sonicw<br>Channel: AutoCh |         | 80 🖗                    |              |
| Ad      |                | lete      |                                                         |                                 |               |                                 |         |                         | Delete Al    |
|         | pints          |           |                                                         |                                 |               |                                 | lterr   | ns <mark>1 to</mark> to | 1 (of 1) [K] |
| onicPo  | oints<br>Jame  |           | Network Setting                                         | gs Status                       | 802.11a Radio | 902.11g                         |         |                         |              |
| onicPo  |                | Interface | Network Settin<br>IP: 175.31.16.22<br>MAC: 00:02:6fe0:0 | 23<br>Rehonting                 | SSID: sonicw  | all SSID: :                     | Radio ] | Enable                  | 1 (of 1) 🕅 🤇 |

### Testing the SonicPoint Radio

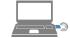

Once you have connected the SonicPoint, you should be able to establish a connection with a computer that has an 802.11 a, b, or g wireless card.

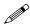

6

**Note:** This step tests your ability to connect wirelessly to the SonicPoint. At this stage you may not be able to connect to the your network or Internet.

Make sure the wireless card on your computer can detect the SSID you configured of your SonicPoint. Your wireless client may automatically detect and display the SonicPoint's SSID in a list of available wireless networks or you may need to manually configure your wireless connection with the SonicPoint's SSID.

| Wireless Network Connection                                                                                                    | ×  |
|----------------------------------------------------------------------------------------------------|----|
| The following wireless network(s) are available. To access a<br>wireless network, select it from the list, and then click Connect.                                                                    |    |
| Available wireless networks:                                                                                                    |    |
| SWBETA     Sonicwall     tz170w_1                                                                                                    | ]  |
| This wireless network is not secure. Because a network<br>key (WEP) is not used for authentication or for data<br>encryption, data sent over this network might be subject to<br>unauthorized access. |    |
| <ul> <li>Allow me to connect to the selected wireless network,<br/>even though it is not secure</li> </ul>                                                                                            |    |
| If you are having difficulty connecting to a network, click Advanced                                                                                                    | I. |
| Advanced Connect Cancel                                                                                                    |    |

### **Registering Your SonicPoint**

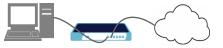

Once you have powered up your SonicPoint, you can register it at mySonicWALL.com. Registering your SonicPoint provides you with access to SonicWALL technical support for the device.

You register a SonicPoint on mySonicWALL.com as a child device to the registered SonicWALL security appliance with which you are managing the SonicPoint. Therefore, you must have a mySonicWALL.com account already set up and have your SonicWALL security appliance registered before you can register your SonicPoint.

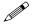

**Note:** *mySonicWALL.com* registration information is not sold or shared with any other company.

To register your SonicPoint:

- 1. In your Web browser, log into your account at <https://www.mySonicWALL.com>.
- 2. In the list of registered products, click on the link for the SonicWALL security appliance you are using to manage the SonicPoint.
- 3. At the bottom of the **Service Management** page under the **Child Product Type** heading, click the **SonicPoint** link.
- 4. In the **My Product Associated Products** page, enter the serial number of the SonicPoint. You can also enter a friendly name, which mySonicWALL.com uses to communicate with you about the SonicPoint.
- 5. Click **Register**, and your SonicPoint is registered and associated with the SonicWALL security appliance you are using to manage it.

## **Setting Up Secure Wireless Connections**

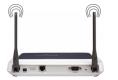

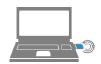

Setting up your secure wireless network includes the following procedures:

- "Enabling Secure Wireless Connections" on page 14
- "Connecting Wireless Clients to the SonicPoint" on page 19
- 8

### **Enabling Secure Wireless Connections**

Enabling a secure wireless connection through your SonicPoint involves the following configuration steps in the management interface of your SonicWALL security appliance and on the wireless clients:

- "Verifying WiFiSec Enforcement is Enabled on the WLAN Zone" on page 14
- "Enabling the WLAN GroupVPN Policy on Your Wireless Zone" on page 15
- "Configuring Users with Authenticated Access to the GroupVPN Policy" on page 17

#### Verifying WiFiSec Enforcement is Enabled on the WLAN Zone

WiFiSec is a security protocol that uses IPSec VPN over the wireless connection to maintain security. WiFiSec enforcement is enabled by default on the WLAN zone.

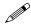

**Note:** By following these steps, your SonicPoint provides the highest level of wireless security possible. If you do not want to enable WiFiSec for wireless client connections, you can disable WiFiSec enforcement in step 4 of this procedure.

To verify WiFiSec is enforced on the WLAN zone:

- 1. In the management interface of your SonicWALL security appliance, click on **Network** in the left-navigation menu, and then click on **Zones** under **Network**.
- In the list of zones on the Network > Zones page, click the edit icon in the same line as your Wireless zone.

| _ | ne Setting: |               |                   |                 |                   |            | 10.0 |               |
|---|-------------|---------------|-------------------|-----------------|-------------------|------------|------|---------------|
|   | Name        | Security Type | Member Interfaces | Interface Trust | Content Filtering | Anti-Virus | IPS  | GSC Configure |
| Γ | LAN         | Trusted       | X0                | ×               | <b>~</b>          |            | ✓    | ۱ 🎸           |
| Г | WAN         | Untrusted     | X1                |                 |                   |            | 1    | ۱ 🎸           |
| Г | DMZ         | Public        | N/A               | ×               | ×                 |            |      | ۱ 🎸           |
| Г | VPN         | Encrypted     | N/A               |                 |                   |            |      | ۱ 🚱           |
| Г | MULTICAST   | Untrusted     | N/A               |                 |                   |            |      | ، 😵 😵         |
| Г | WLAN        | Wireless      | X3                |                 |                   |            |      | ¥2 🕫          |

- 3. In the Edit Zone window, click the Wireless tab.
- 4. In the Wireless tab, verify that the WiFiSec Enforcement box is checked and

| click | OK | - |                                                                     |  |
|-------|----|---|---------------------------------------------------------------------|--|
|       |    | 2 | Edit Zone - Microsoft Internet Explorer provided by SonicWALL, INC. |  |
|       |    |   | Oeneral Wireless Ouest Services                                     |  |
|       |    |   | Wireless Settings                                                   |  |
|       |    |   | K WIFISec Enforcement                                               |  |
|       |    |   | WiFiSec Enforcement                                                 |  |
|       |    |   | Trust WPA traffic as WIFISec                                        |  |
|       |    |   | SonicPoint Settings                                                 |  |
|       |    |   | SonicPoint Provisioning Profile: SonicPoint -                       |  |
|       |    |   |                                                                     |  |
|       |    |   |                                                                     |  |
|       |    |   | Ready                                                               |  |
|       |    |   |                                                                     |  |
|       |    |   | OK Cancel                                                           |  |

#### Enabling the WLAN GroupVPN Policy on Your Wireless Zone

Enabling the default **WLAN GroupVPN** policy on your Wireless zone allows wireless clients to securely access your network using SonicWALL Global VPN Client (GVC) or SonicWALL Global Security Client (GSC).

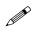

**Note:** For instructions on adding a GroupVPN Policy to a custom zone, refer to the SonicOS Enhanced Administrator's Guide.

#### To enable the WLAN GroupVPN policy:

- 1. In the management interface of your SonicWALL security appliance, click on **VPN** in the left-navigation menu, and then click on **Settings** under **VPN**.
- In the list of VPN policies on the VPN > Settings page, check the box under Enable for the WLAN GroupVPN policy and click Apply

| VPN > Settings                           |               | VPN Policy Wizard           | Apply                       | Cancel ?              |
|------------------------------------------|---------------|-----------------------------|-----------------------------|-----------------------|
| VPN Global Settings                      |               |                             |                             |                       |
| Enable VPN                               |               |                             |                             |                       |
| Unique Firewall Identifier: 0006B11106D5 |               |                             |                             |                       |
| VPN Policies                             |               |                             | tems <mark>1 to</mark> to t | 5 (of 5) [X] <] ▷ [X] |
| 📕 # Name                                 | Gateway Desti | nations Crypto Suite        | Enable                      | Configure             |
| 1 WAN GroupVPN                           |               | ESP 3DES HMAC SHA1 (IKE)    |                             | کی 🗑 🍪                |
| 2 LAN GroupVPN                           |               | FOR 2DEC LIMIC CLIMIT (IVE) |                             | M = A                 |
| 2 Det ologpi i i                         |               | ESP 3DES HMAC SHA1 (IKE)    |                             | کې 🗑 🍪                |
| 3 DMZ GroupVPN                           |               | ESP 3DES HMAC SHAT (IKE)    |                             |                       |
|                                          |               |                             |                             |                       |
| 3 DMZ GroupVPN                           |               | ESP 3DES HMAC SHA1 (IKE)    |                             | 800                   |

To make connecting wireless clients to your secure wireless network easier, you can specify that all SonicWALL GVC or SonicWALL GSC connections use the default shared secret value, generated by the SonicWALL security appliance. If you do not configure the **WLAN GroupVPN** policy with this setting, wireless clients are prompted for the shared secret value, which they must enter before establishing a WiFiSec connection.

#### **Making Client Configuration Easier**

You can enable the WLAN GroupVPN policy to automatically download the shared secret to SonicWALL GVC or SonicWALL GSC clients to make client configuration easier:

- In the list of VPN policies on the VPN > Settings page, click the edit icon in the same line as your WLAN GroupVPN policy.
- 2. In the VPN Policy window, click on the Client tab.

3. In the **Client** page, check the **Use Default Key for Simple Client Provisioning** checkbox and click **OK**.

| đ) i | PN Policy - Micr | osoft Internet E   | xplorer provided b   | y Sonic₩ALL, INC.    |          |      |
|------|------------------|--------------------|----------------------|----------------------|----------|------|
|      | General          | Proposals          | Advanced             | Client               |          |      |
|      | User Name        | and Passw          | ord Caching          |                      |          |      |
|      |                  |                    |                      | nt: Single Session   | <b>_</b> |      |
|      |                  |                    | 1 assword on one     | nic Tolligie gession |          |      |
|      | Client Con       | nections           |                      |                      |          |      |
|      | Allow Connect    | ions to: All Se    | cured Gateways       | -                    |          |      |
|      | 🔽 Set Defau      | It Route as this G | ateway               |                      |          |      |
|      | 🗖 Use DHCI       | P to obtain Virtua | I IP for this Connec | tion                 |          |      |
|      | 🗖 Require G      | lobal Security Cli | ent for this Connec  | tion                 |          |      |
|      | Client Initi     | al Provisioni      | ing                  |                      |          |      |
|      | 🖳 Use Defai      | ult Key for Simple | Client Provisioning  | a                    |          |      |
|      | 4                |                    |                      |                      |          |      |
|      |                  |                    |                      |                      |          |      |
|      |                  |                    |                      |                      |          |      |
|      | Ready            |                    |                      |                      |          |      |
|      |                  |                    |                      | OK                   | Cancel   | Help |

# Configuring Users with Authenticated Access to the GroupVPN Policy

You can configure authenticated VPN access for individual users or configure VPN access for a group using the SonicWALL security appliance's local user's database or using an external RADIUS server.

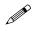

**Note:** For more information on configuring the SonicWALL security appliance to use RADIUS for authenticating VPN clients, refer to the SonicOS Enhanced Administrator's Guide.

To add an individual user to the SonicWALL security appliance's local user database for VPN access:

- 1. In the management interface of your SonicWALL security appliance, click on **Users** in the left-navigation menu, and then click on **Local Users** under **Users**.
- 2. In the Users > Local Users page, click Add User.

3. In the Add User window:

| Settings      | Groups | VPN Access |      |  |
|---------------|--------|------------|------|--|
| Jser Settin   | gs     |            |      |  |
| Name:         |        |            | -    |  |
| Password:     |        |            |      |  |
| Confirm Passw | /ord:  |            |      |  |
| Comment       |        |            |      |  |
|               |        |            |      |  |
|               |        |            | <br> |  |
| teady         |        |            |      |  |

- Settings: Enter the Name and Password of the user
- **Group**: Select the groups the user should belong to. The user automatically has any VPN access configured for the group.
- VPN Access: Select the networks, subnets, and IP addresses the user should have access to when connected via GroupVPN. For example, All WAN IP, WLAN Subnets, LAN Primary Subnets, and WLAN RemoteAccess Networks.

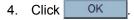

### **Connecting Wireless Clients to the SonicPoint**

For wireless clients to connect to your WLAN zone, they need:

- A wireless network card installed and configured for the SonicPoint's SSID
- SonicWALL Global VPN Client (GVC) or SonicWALL Global Security Client (GSC) installed and configured for a secure wireless connection

### **Connecting to the SonicPoint Wireless Network**

You connect to the wireless network according to the requirements of your client operating system. Your wireless client may automatically detect and display the SonicPoint's SSID in a list of available wireless networks or you may need to manually configure your wireless card with the SonicPoint's SSID.

| Wireless Network Connection                                                                                                    |
|----------------------------------------------------------------------------------------------------|
| The following wireless network(s) are available. To access a<br>wireless network, select it from the list, and then click Connect.       |
| Available wireless networks:                                                                                                    |
| SWBETA                                                                                                    |
| 1 sonicwall                                                                                                    |
| itz170w_1 ₩                                                                                                    |
| This wireless network is not secure. Because a network<br>key (WEP) is not used for authentication or for data<br>exploring data access. |
| Allow me to connect to the selected wireless network,<br>even though it is not secure                                                    |
| If you are having difficulty connecting to a network, click Advanced.                                                                    |
| Advanced Connect Cancel                                                                                                    |

### **Establishing Secure Wireless Connections**

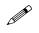

9

**Note:** If you disabled WiFiSec, you do not need to follow this procedure. See Procedure 8, **"Enabling Secure Wireless Connections" on page 14** for instructions on enabling and disabling WiFiSec.

For a wireless client to securely connect to the SonicPoint using WiFiSec, the SonicWALL GVC or SonicWALL GSC must be installed and configured. Installing and configuring SonicWALL GVC involves the following procedures:

- Installing the SonicWALL GVC or SonicWALL GSC Using the Setup Wizard
- Creating an Office Gateway Connection Profile Using the New Connection Wizard
- Establishing a WiFiSec VPN Connection Via the SonicPoint Using the WLAN GroupVPN Policy

Installing the SonicWALL GVC or SonicWALL GSC using the Setup Wizard

If necessary, install the SonicWALL GVC. It is available either as the standalone SonicWALL GVC or as the SonicWALL GVC component of SonicWALL GSC. Follow the instructions in the **Setup Wizard** to install SonicWALL GVC or SonicWALL GSC. Note: For complete product documentation on SonicWALL GVC or SonicWALL GSC, visit the SonicWALL Web site at <a href="http://www.sonicwall.com/support/documentation.html">http://www.sonicwall.com/support/documentation.html</a>

<http://www.sonicwall.com/support/documentation.html>.

To create an Office Gateway connection profile using the New Connection Wizard:

 In your Windows Start Menu, Choose Start > Programs > SonicWALL Global VPN Client. The first time you open SonicWALL GVC, the New Connection Wizard automatically launches.

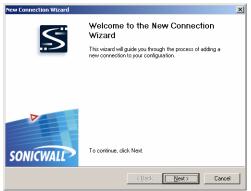

If the **New Connection Wizard** does not display, click the **New Connection Wizard** icon on the far left side of the toolbar to launch it. Click **Next**.

- 2. In the Choose Scenario page, select Office Gateway. Click Next.
- 3. In the **Completing the New Connection Wizard** page select any of the following options:
  - Select **Create a desktop shortcut to this connection**, if you want to create a shortcut icon on your desktop for this VPN connection.
  - Select Enable this connection when the program is launched, if you want to automatically establish this VPN connection when you launch the SonicWALL Global VPN Client.
- 4. Click **Finish.** The new VPN connection policy appears in the **SonicWALL Global VPN Client** window.

To establish a WiFiSec VPN connection through the SonicPoint using the **WLAN GroupVPN** policy:

1. In the **SonicWALL Global VPN Client** window, double-click the **Office Gateway** profile. The **Connection Warning** dialog box is displayed, which informs you that all traffic that is not going to the secured VPN gateway will be blocked.

| Traffic is                | s only allowed t | to secured pee                 | ers.            |                                     |
|---------------------------|------------------|--------------------------------|-----------------|-------------------------------------|
| a secured p<br>browse the |                  | eans that yo<br>re local file: | ou may no longe | es not get sent to<br>er be able to |
|                           |                  |                                | Yes             | No                                  |

- 2. Click **Yes** to continue.
- 3. In the Enter Username/Password dialog box, enter the authentication credentials for the user configured on the SonicWALL security appliance's local user database for access to the WLAN GroupVPN.

| Office Gateway                                                                                                |  |  |  |  |
|----------------------------------------------------------------------------------------------------|--|--|--|--|
| Enter Username / Password<br>This peer requires that you log in with a username and<br>password.              |  |  |  |  |
| Please enter your usemame and password assigned to you by<br>your network administrator.<br>Usemame: Joe.User |  |  |  |  |
| Password:                                                                                                    |  |  |  |  |
| ${\boldsymbol{\diamondsuit}}$ The peer does not allow saving of usemame and password                          |  |  |  |  |
| OK Cancel                                                                                                    |  |  |  |  |

4. Click OK . You now have secure wireless access to all the networks, subnets, and addresses you assigned the user access.

### SonicPoint Radio Frequencies and Bands

The SonicPoint supports:

#### **Radio Frequency Bands**

| 802.11a                          | 802.11b/g                              |
|----------------------------------|----------------------------------------|
| 5.15-5.35 GHz                    | 2.412 - 2.462 GHz (US, Canada, Taiwan) |
| 5.25-5.35 GHz (Taiwan)           | 2.412 - 2.472 GHz (Europe ETSI)        |
| 5.725-5.825 GHz                  | 2.412 - 2.484 GHz (Japan)              |
| 5.725-5.825 GHz (Taiwan)         |                                        |
| 5.725-5.825 GHz no turbo (Korea) |                                        |

#### **Radio Operating Channels**

| 802.11a (SonicPoint only) | 802.11b/g                    |
|---------------------------|------------------------------|
| US & Canada: 12 CHs (FCC) | US & Canada: 1 CH~11CH (FCC) |
| Europe: 19 CHs            | Europe: 1 CH~13CH (ETSI)     |
| Japan: 4 CHs              | Japan: 14 CHs                |
| Singapore: 12 CHs         |                              |
| Taiwan: 7 CHs             |                              |

Dynamic Frequency Selection (DFS) is supported.

### **Cable Connections**

All Ethernet and RS232 (Console) cables are designed for intra-building connection to other equipment. Do not connect these ports directly to communication wiring or other wiring that exits the building where the SonicWALL is located.

#### **Power Supply Information**

If the power supply is missing from your SonicWALL product package, please contact SonicWALL Technical Support at 408-752-7819 for a replacement. This product should only be used with a UL listed power supply marked "Class 2" or "LPS", with an output rated 12 VDC, minimum 1.66 A.

### Mounting the SonicPoint

#### Wall Mounting the SonicPoint

Follow the instructions below to mount the SonicPoint on the wall.

- 1. Using the mounting plate as a template, mark the places to insert the mounting anchors.
- 2. Using a #2 Phillips screw driver, press the tip of the anchor into the marked places on the hollow wall.

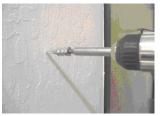

3. Turn the screwdriver clockwise until the anchor is flush with the wall. Repeat for the second anchor.

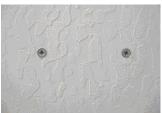

4. Insert a #6 x 11/4" pan head Phillips self-tapping screw into each anchor leaving a gap for the mounting plate.

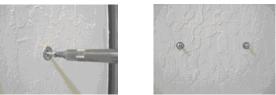

5. Hang the mounting plate on the screws. Use the middle row of mounting holes.

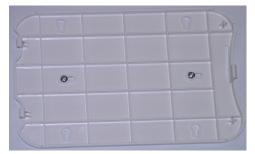

6. Slide the plate down to the narrowest part of the keyhole so that the mounting plate rests on the screws.

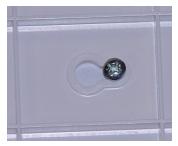

7. Tighten the mounting screws to secure the mounting plate.

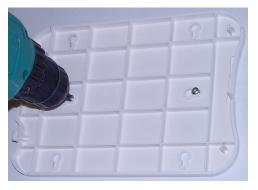

8. Snap the SonicPoint onto the mounting plate.

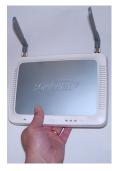

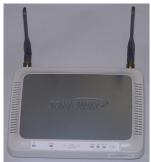

### Mounting Models the SonicPoint on the Ceiling

- 1. Locate a metal support to hang the SonicPoint.
- 2. Using the mounting plate as a template, mark the places to insert the mounting anchors.
- 3. Drill two holes for #6 x 1-1/4" screws in the marked location.

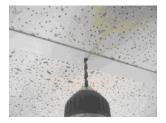

4. Install the #6 x 1-1/4" self-tapping screws leaving a slight gap for the mounting plate.

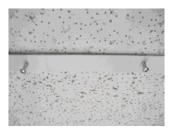

- 5. Hang the mounting plate on the screws.
- 6. Slide the plate down to the narrowest part of the keyhole so that the mounting plate rests on the screws.

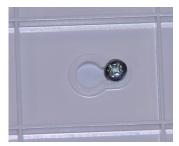

7. Tighten the mounting screws to secure the mounting plate.

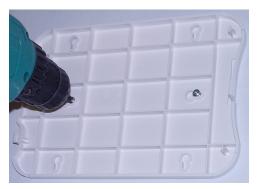

8. Snap the SonicPoint onto the mounting plate.

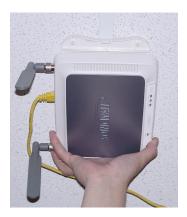

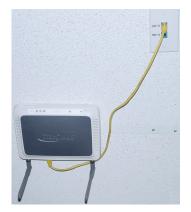

### **Copyright Notice**

© 2005 SonicWALL, Inc.

All rights reserved.

Under the copyright laws, this manual or the software described within, can not be copied, in whole or part, without the written consent of the manufacturer, except in the normal use of the software to make a backup copy. The same proprietary and copyright notices must be affixed to any permitted copies as were affixed to the original. This exception does not allow copies to be made for others, whether or not sold, but all of the material purchased (with all backup copies) can be sold, given, or loaned to another person. Under the law, copying includes translating into another language or format.

Specifications and descriptions subject to change without notice.

### Trademarks

©2005 SonicWALL, Inc. is a registered trademark of SonicWALL, Inc. Other product names mentioned herein may be trademarks and/or registered trademarks of their respective companies. Specifications and descriptions subject to change without notice.

Microsoft Windows 98, Windows NT, Windows 2000, Windows XP, Windows Server 2003, Internet Explorer, and Active Directory are trademarks or registered trademarks of Microsoft Corporation.

Netscape is a registered trademark of Netscape Communications Corporation in the United States and other countries. Netscape Navigator and Netscape Communicator are also trademarks of Netscape Communications Corporation and may be registered outside the United States.

Adobe, Acrobat, and Acrobat Reader are either registered trademarks or trademarks of Adobe Systems Incorporated in the United States and/or other countries.

Mozilla and Firefox are trademarks of the Mozilla Foundation.

Other product and company names mentioned herein may be trademarks and/or registered trademarks of their respective companies and are the sole property of their respective manufacturers.

### Notes

#### SonicWALL,Inc.

1143 Borregas Avenue Sunnyvale,CA 94089-1306

T: 408.745.9600 F: 408.745.9300

www.sonicwall.com

©2005 SonicWALL, Inc. SonicWALL is a registered trademark of SonicWALL, Inc. Other product names mentioned herein may be trademarks and/or registered trademarks of their respective companies. Specifications and descriptions subject to change without notice.

P/N 232-000799-00 Rev B 05/05

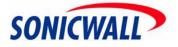